## **How do I create a Video Assignment in Canvas using Kaltura?**

## Tell Me

While Canvas Assignments offers an online submission type called **Media Recordings**, Kaltura's **My Media** is the University's preferred video management tool for video assignments. Use this option to require students to submit their video assignments.

- 1. In your Canvas course, click the **Assignments** link Sandbox SOWK 3090 Ξ Sandbox SOWK 3090 Home Announcements Assignments © Hello Everyone, Discus Dashboard Grades The Moodle site is still undergoing some construction but please revier n assignment dates. People Courses \*\*Please note the topic choice selection below and make sure to choose Pages meet on 1/19/15. 囲 Files Calenda Look forward to seeing you then!! Syllabus SK 山 Outcomes India Syllabus\_7090 sk 1515.pdf @
- 2. Click the **+** button to add a new assignment to the group assignment block

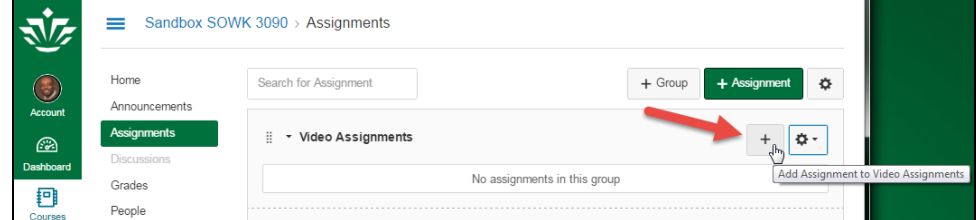

3. The **Add Assignment to ...** dialog box will display. Click **More Options** to expand the Assignment page

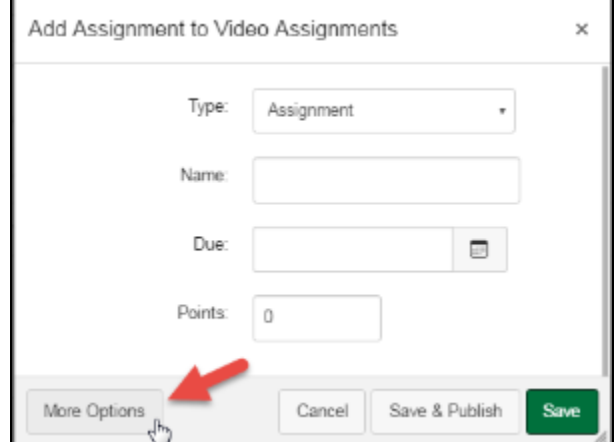

- 4. The Create new assignment page is displayed
- 5. In the **Assignment Name** text box, type the name of your assignment
- 6. In the text box, type the assignment instructions (Use the Rich Content Editor to add images, text, links, equations, or insert media)
- 7. In the **Points** text box, type the highest grade students can receive

8. In the **Assignment Group** drop-down list, select the group that the assignment will be a part of

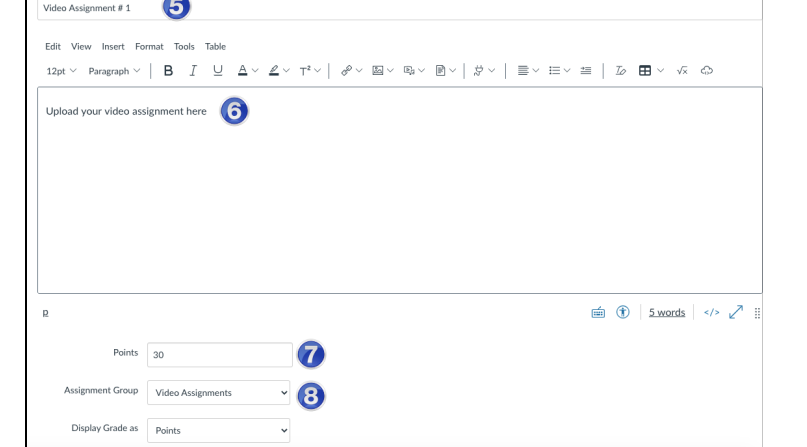

9. In the **Submission Type** drop-down list, select **Online**

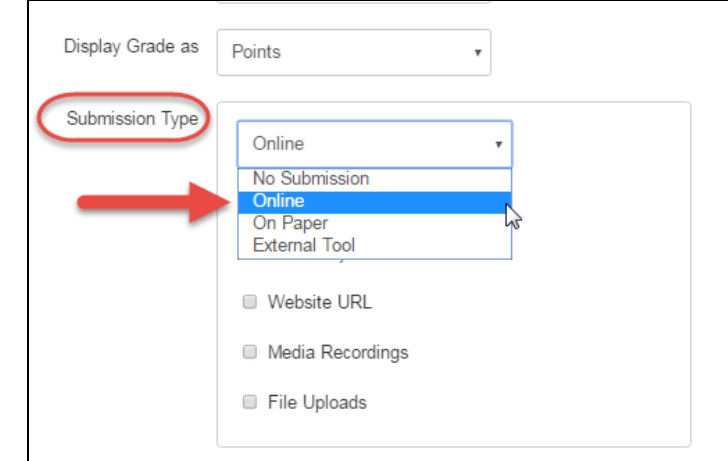

10. For the **Online** submission type, select **Text Entry** in the online entry options. Text Entry uses the Rich Content Editor which has Kaltura as a media tool

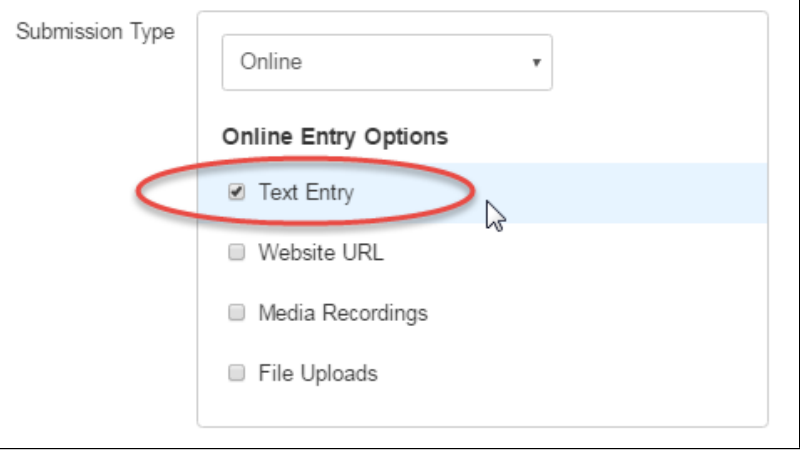

## **Media Recordings**  $\circ$

The option **Media Recordings** uploads media (video/audio) into your Canvas course which has a limited (5.2Gb) file space. Kaltura's file space is approximately 150Tb and is a streaming media server able to transmit media at various internet speeds. By using Kaltura instead, students can submit an audio or video recording into their **My Media** that fulfills the assignment. They can either record new media or upload existing media.

- 11. Select the due date and the available from dates
- 12. Save and publish the assignment
- 13. Your saved video assignment will now be displayed
- 14. To add a rubric, click **Add Rubric** if needed

15. **Speedgrader** is available to view each student completed video and to add grades and comments

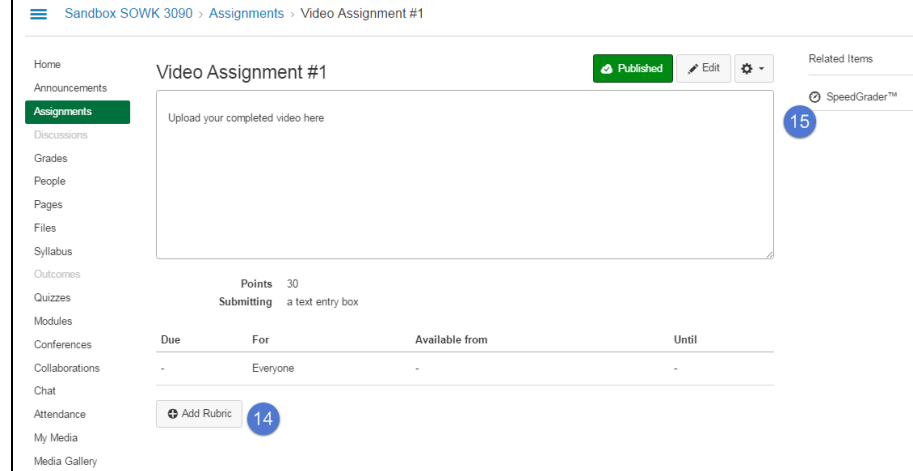

16. Your students will now be able to select this Video Assignment to upload their video project.

## Related FAQs

- [How do students install Respondus LockDown Browser on a Mac device?](https://spaces.uncc.edu/pages/viewpage.action?pageId=6007446)
- [How can students install Respondus LockDown Browser on Windows devices?](https://spaces.uncc.edu/pages/viewpage.action?pageId=6007349)
- [How can I upload final grades from Canvas to Banner?](https://spaces.uncc.edu/pages/viewpage.action?pageId=18284867)
- [How do I download a Kaltura Video in Canvas?](https://spaces.uncc.edu/pages/viewpage.action?pageId=8538305)
- [How do I create a cloud assignment in Canvas with a Google Drive file?](https://spaces.uncc.edu/pages/viewpage.action?pageId=18285227)